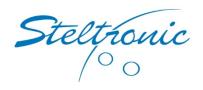

## Steltronic Stand-Alone Vision Lane Computer (SAVLC)

## Configuring SETUP and END GAME modes

The Steltronic stand-alone lane computer (SAVLC) has many features for configurations, and without the front desk to make these changes for you, these instructions below will show you how to make the modifications.

# 

### **CONFIGURING SETUP MODE:**

The Steltronic Stand-Alone Lane Computer (SAVLC) configurations can be accessed through a standard Windows keyboard or the bowler console with a full QWERTY keyboard.

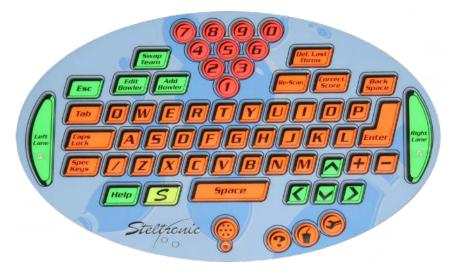

The preferred method to make modifications to the SAVLC is with a standard Windows keyboard and mouse.

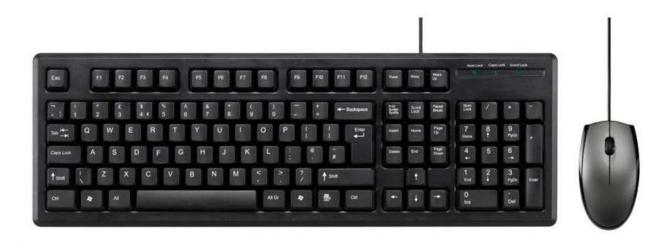

There are reports the bowlers are playing with the bowler console keypad or pressing the YES — NO buttons repeatedly.

If you do not have a Windows keyboard connected to the SAVLC, and during normal play of bowling, if the Steltronic lane computer displays this screen below, the most likely reason is the bowlers are pushing the YES — NO buttons repeatedly and they are entering into the "setup" also known as the configuration menu. (See below)

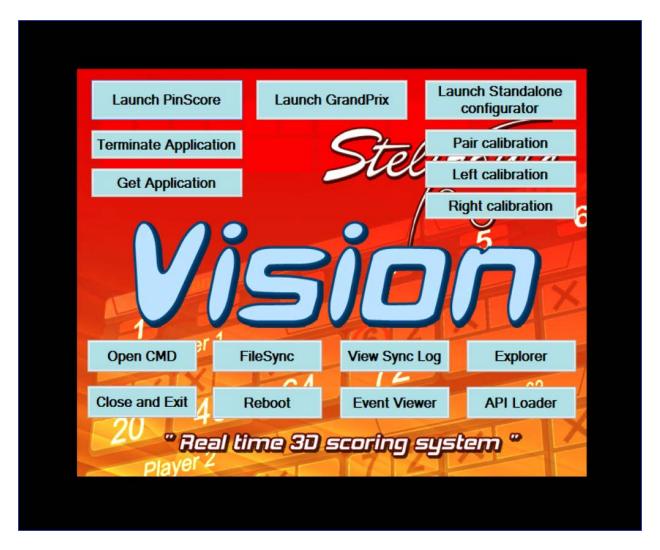

If the players press the Y & N buttons repeatedly on the bowler console, they are informing the SAVLC to enter into the setup - configuration menu, which as you can see above.

To stop this from happening, we suggest to modify the XML file to change the "setup menu" sequence to something besides Y & N for the combination sequence.

If you change the code to use "ABCD1234" for the code to enter the setup menu, then if they have YES and NO buttons for the bowler consoles, this would make it impossible to get into the setup menu by pressing the Y & N buttons.

#### How to make this modification:

- 1. Connect a USB keyboard and USB mouse to the SAVLC.
- 2. When the SAVLC is running, press the ESC key on the keyboard. This will stop the scoring system, and you will see this screen below.
- 3. Using the mouse, click the button that says: "Explorer"

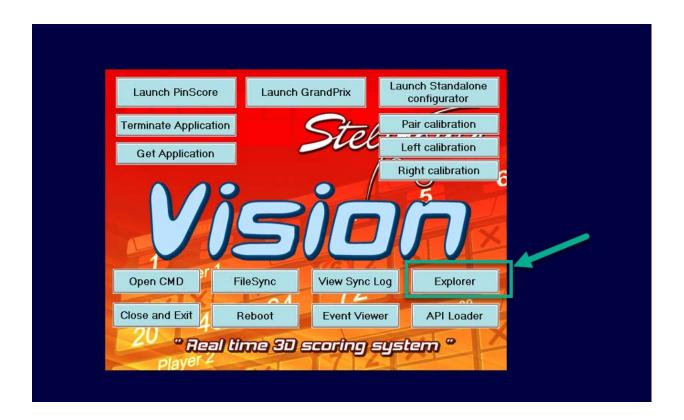

Here is the location of the file that needs modification on the Steltronic Stand-Alone Vision Lane Computer. (SAVLC)

Please browse to the folder shown below on the C drive.

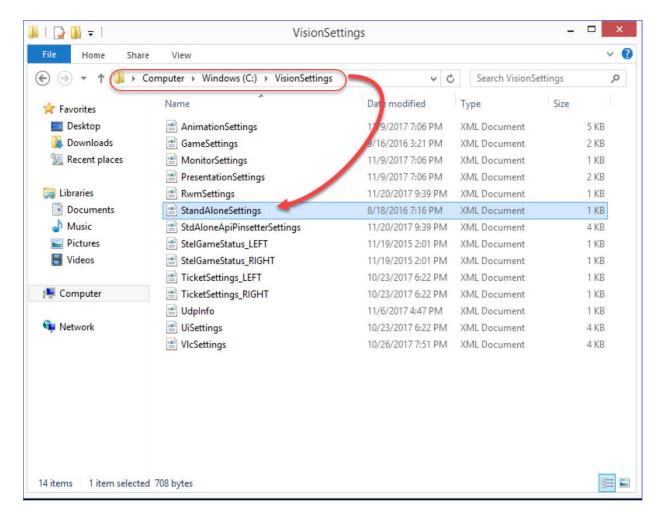

When you have located this file, then using the mouse, right mouse click this file and open it with notepad. Do not double click this file because Windows will attempt to open it with a browser and then you cannot edit the file.

If you modify this file, you should change the line below in Yellow something else besides Y and N for the configuration sequence. Please be careful to only change the characters between the > and < symbols below.

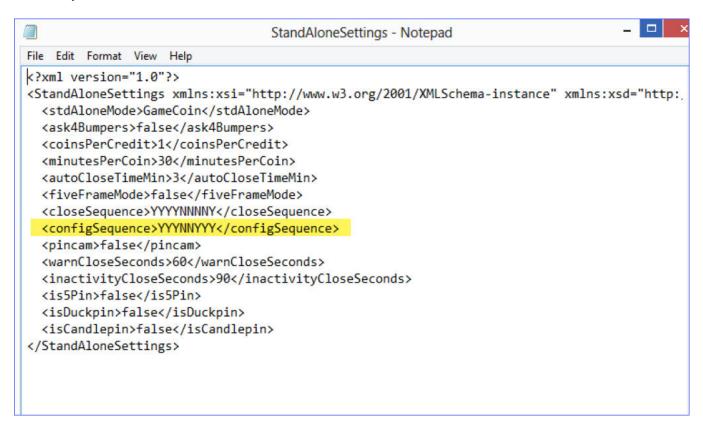

Now you can save the file.

To start the game of bowling again, click the "Launch PinScore" button.

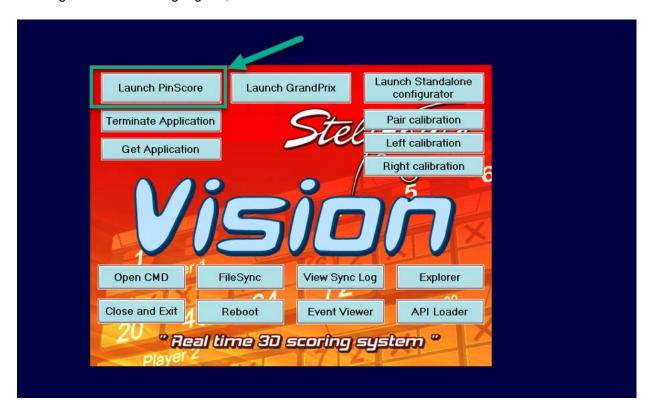

### **CONFIGURING END GAME MODE:**

- 1. Connect a USB keyboard and USB mouse to the SAVLC.
- 2. When the SAVLC is running, press the ESC key on the keyboard. This will stop the scoring system, and you will see this screen below.
- 3. Using the mouse, click the button that says: "Explorer"

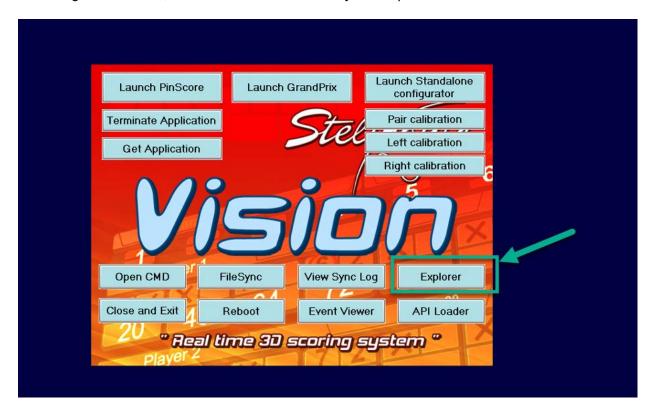

Here is the location of the file that needs modification on the Steltronic Stand-Alone Vision Lane Computer. (SAVLC)

Please browse to the folder shown below on the C drive.

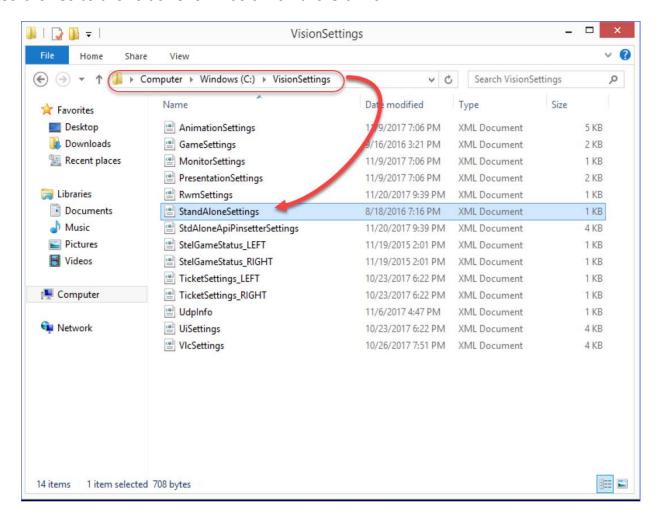

When you have located this file, then using the mouse, right mouse click this file and open it with notepad. Do not double click this file because Windows will attempt to open it with a browser and then you cannot edit the file.

If you modify this file, you should change the line below in Yellow something else besides Y and N for the configuration sequence. Please be careful to only change the characters between the > and < symbols below.

A suggestion is to type the words "ENDTHEGAME" in place of the Y & N codes currently in use.

```
StandAloneSettings - Notepad
File Edit Format View Help
k?xml version="1.0"?>
<StandAloneSettings xmlns:xsi="http://www.w3.org/2001/XMLSchema-instance" xmlns:xsd="http://www.w3.org/2001/XMLSchema">
  <stdAloneMode>GameCoin</stdAloneMode>
  <ask4Bumpers>false</ask4Bumpers>
  <noMenuPinScore>false</noMenuPinScore>
  <coinsPerCredit>1</coinsPerCredit>
  <minutesPerCoin>30</minutesPerCoin>
  <autoCloseTimeMin>3</autoCloseTimeMin>
  <fiveFrameMode>false</fiveFrameMode>
  <closeSequence>YYYYNNNNY</closeSequence>
  <configSequence>YYYNNYYY</configSequence>
  <pincam>false</pincam>
  <warnCloseSeconds>60</warnCloseSeconds>
  <inactivityCloseSeconds>90</inactivityCloseSeconds>
  <is5Pin>false</is5Pin>
  <isDuckpin>false</isDuckpin>
  <isCandlepin>false</isCandlepin>
</StandAloneSettings>
```

Now you can save the file.

To start the game of bowling again, click the "Launch PinScore" button.

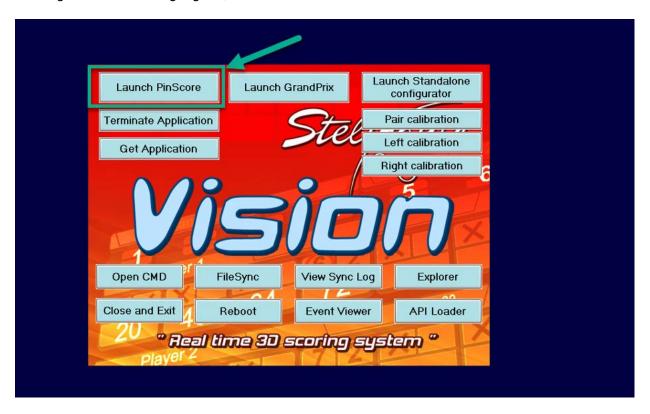

Steltronic Technical Support

(909) 971-9656